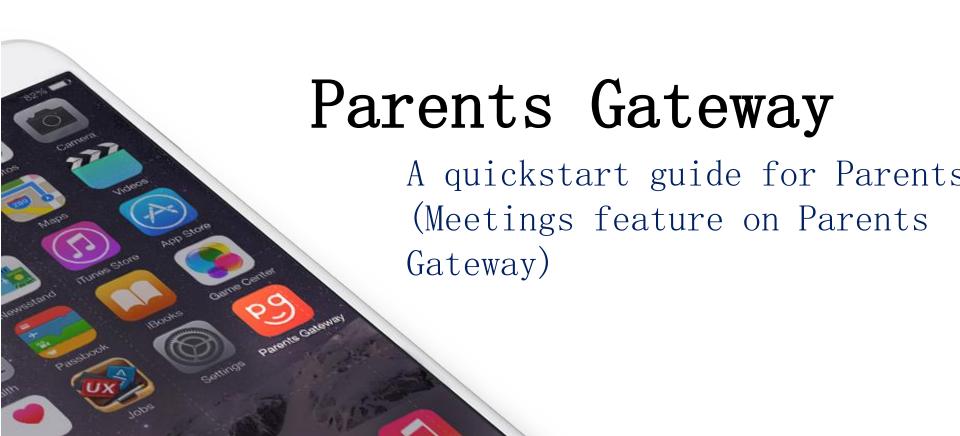

Meetings feature on Parents Gateway App (Booking not open)

### Meetings feature on PG App (Booking Close)

First, please ensure that you have downloaded and installed the latest version of the Parents Gateway App.

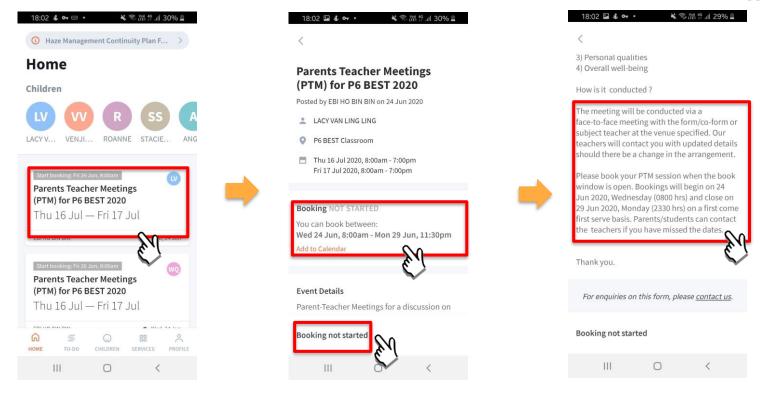

Tap on the message to open the meetings feature

Booking has not started. Take note of the dates

Take note of how the meeting will be conducted

Copyright © Ministry of Education, Singapore.

## Meetings feature on Parents Gateway App (Booking open)

### Meetings feature on PG App (Booking Open)

First, please ensure that you have downloaded and installed the latest version of the Parents Gateway App.

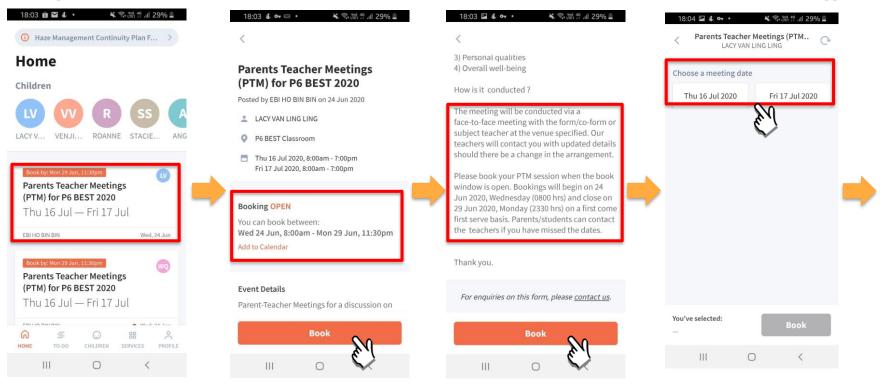

Tap on the message to open the meetings feature

Booking is open. Tap on BOOK to start.

Tap on BOOK to start.

Tap on the date that you are available

Copyright © Ministry of Education, Singapore.

BOOK.

### Meetings feature on PG App (Booking Open)

First, please ensure that you have downloaded and installed the latest version of the Parents Gateway App.

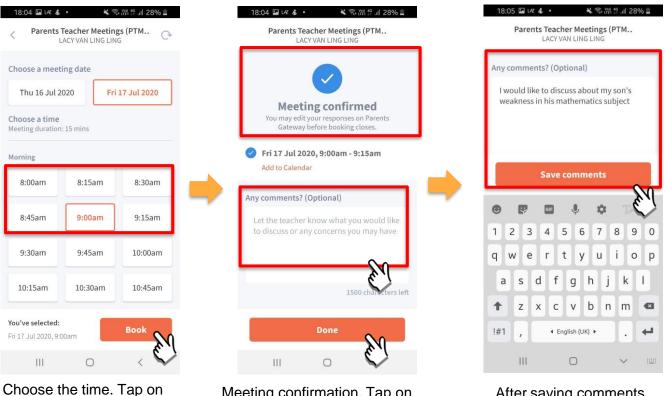

Meeting confirmation. Tap on box to leave comments.

After saving comments, tap on DONE.

Copyright © Ministry of Education, Singapore.

### Meetings feature on Parents Gateway App (Add to Calendar)

### Meetings feature on PG App (Add to Calendar)

First, please ensure that you have downloaded and installed the latest version of the Parents Gateway App.

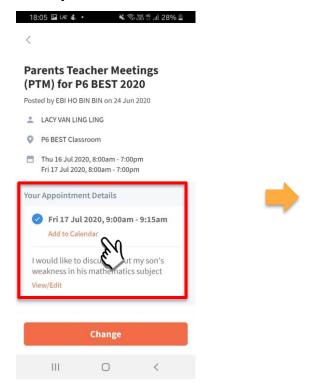

Tap on Add to Calendar

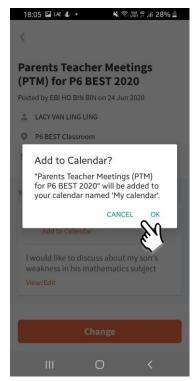

Tap on OK or Cancel

## Meetings feature on Parents Gateway App (Change Booking)

### Meetings feature on PG App (Change Booking)

First, please ensure that you have downloaded and installed the latest version of the Parents Gateway App.

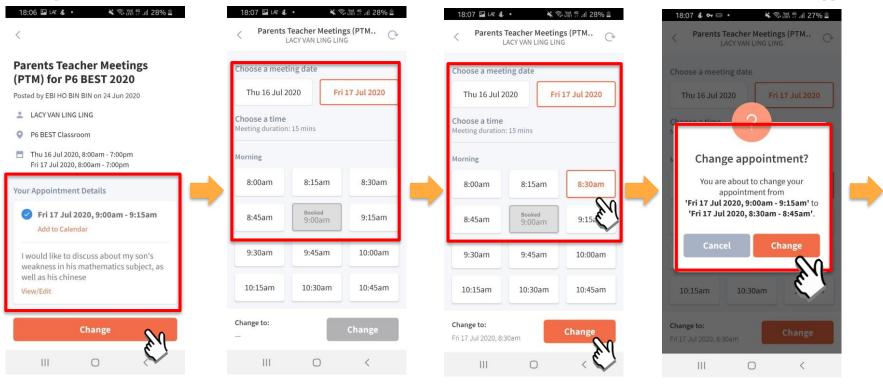

Tap on original message & press Change

Original booking shown

Select new date & time & press Change

Press Change to confirm new appointment

### Meetings feature on PG App (Change Booking)

First, please ensure that you have downloaded and installed the latest version of the Parents Gateway App.

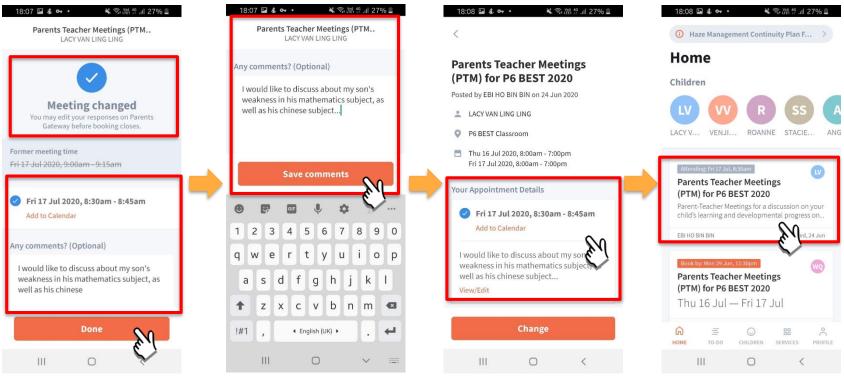

Meeting confirmation. Tap on box to leave comments.

Update comments if required.

Appointment details will be updated.

## Meetings feature on Parents Gateway App (Edit Comments)

### Meetings feature on PG App (Editing Comments)

First, please ensure that you have downloaded and installed the latest version of the Parents Gateway App.

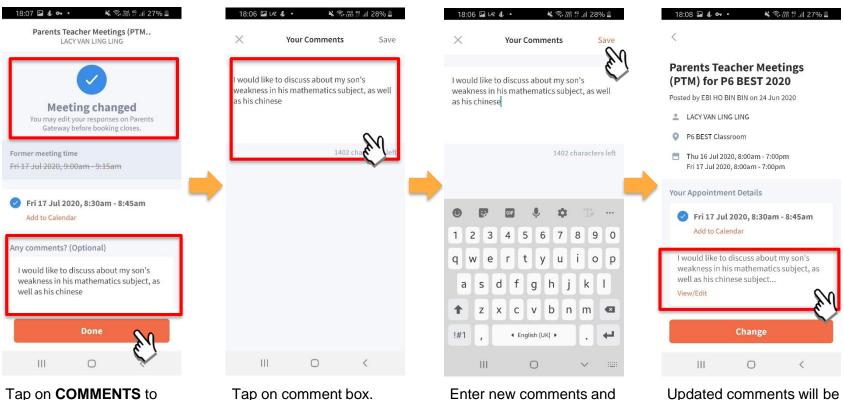

Tap on **COMMENTS** to edit the comments.

Enter new comments and click SAVE.

Updated comments will be reflected.

# Thank You